# **Snelkoppeling van een website op uw bureaublad, via I.E. 11**

De hieronder beschreven methode is van toepassing op elke website ! **Als voorbeeld nemen we de startpagina: www.startnederland.nl** ( Deze methode werkt in Internet Explorer 11, in Mozilla Firefox en in Google Chrome )

### Stap 1: **Openen Internet Explorer 11**

Dubbelklik met de linker muisknop op uw bureaublad op het icoontje: Internet Explorer

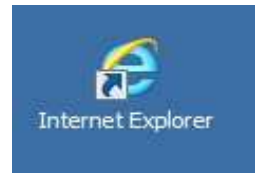

Alternatief: U kunt ook met de rechter muisknop op het bovenstaande icoontje klikken en daarna met de linker muisknop kiezen voor: Openen. ( Dit bovenstaande icoontje staat mogelijk ook links onderaan op uw bureaublad, vlak bij de Start-knop.)

#### Stap 2 : **Internet-adres intypen**

Links boven in uw scherm ziet U de adresbalk in de Internet Explorer 11 :

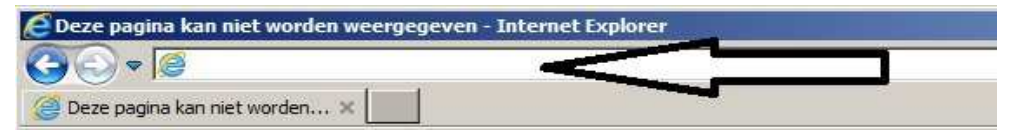

Typ in de adresbalk in: www.startnederland.nl en druk op de Enter-toets op uw toetsenbord

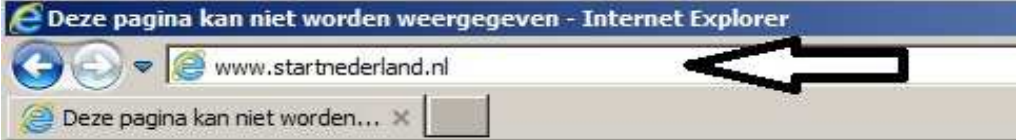

Indien U een werkende internetverbinding heeft, dan verschijnt nu de opstartpagina: http://www.startnederland.nl

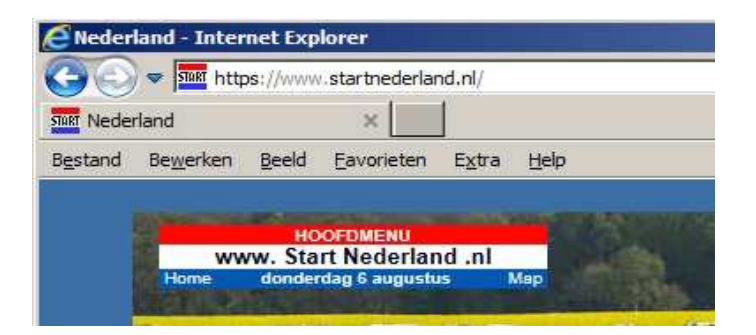

## Stap 3 : **Snelkoppeling van StartNederland.nl op uw bureaublad**

Methode 1 :

Klik met de linker muisknop, rechts boven in de hoek op: Verkleinen Hiermee verkleint U het windows-scherm.

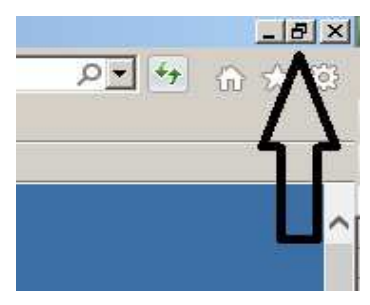

Het windows-scherm is nu een stuk kleiner op uw beeldscherm.

- 1: Ga nu met de muis op de afbeelding ( of het slotje ) staan, LINKS van het internet-adres: http://www.startnederland.nl
- 2: Belangrijk: Houd nu de linker-muisknop ingedrukt, terwijl U op de afbeelding ( of slotje ) klikt !
- 3: Sleep nu de afbeelding naar uw bureaublad ( terwijl U de linker muisknop ingedrukt houd ! )

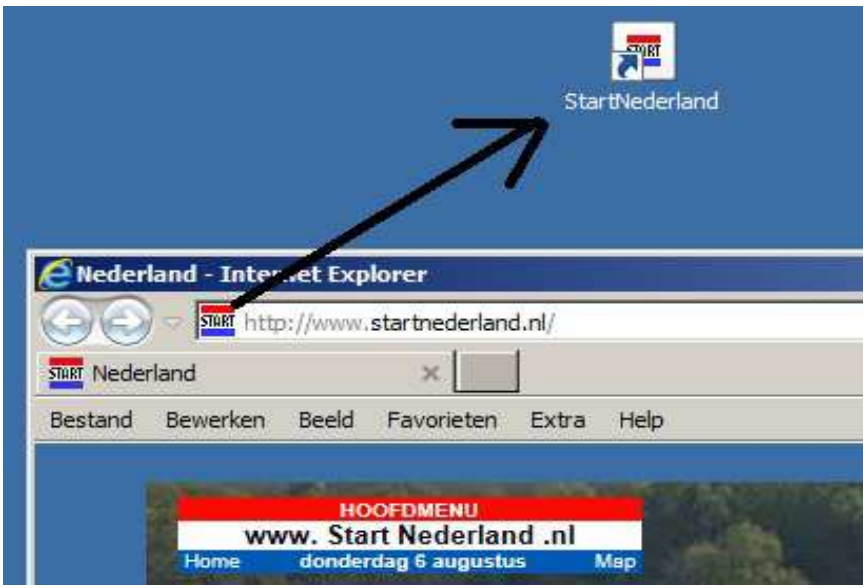

KLAAR ! , een snelkoppeling naar StartNederland.nl staat nu op uw bureaublad.

## **TIP: Bovenstaande methode werkt ook in: Mozilla Firefox en in Google Chrome**

Methode 2 :

#### **Zet uw menubalk aan in uw Internet Explorer.**

U heeft veel meer mogelijkheden in I.E. 11 tot uw beschikking indien U de menubalk aanzet. De menubalk kunt U in uw Internet Explorer alsvolgt aanzetten:

Klik met de rechter-muisknop op het grijze gedeelte, onder de witte adresbalk.

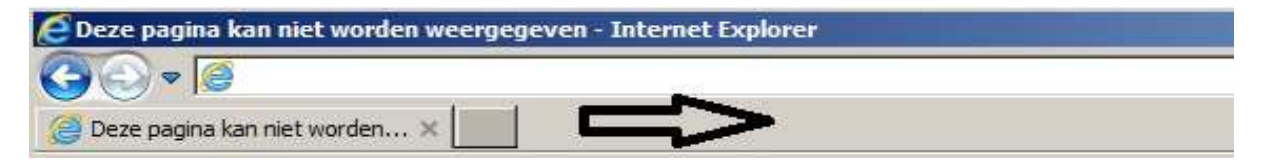

#### Er verschijnt dan een menu:

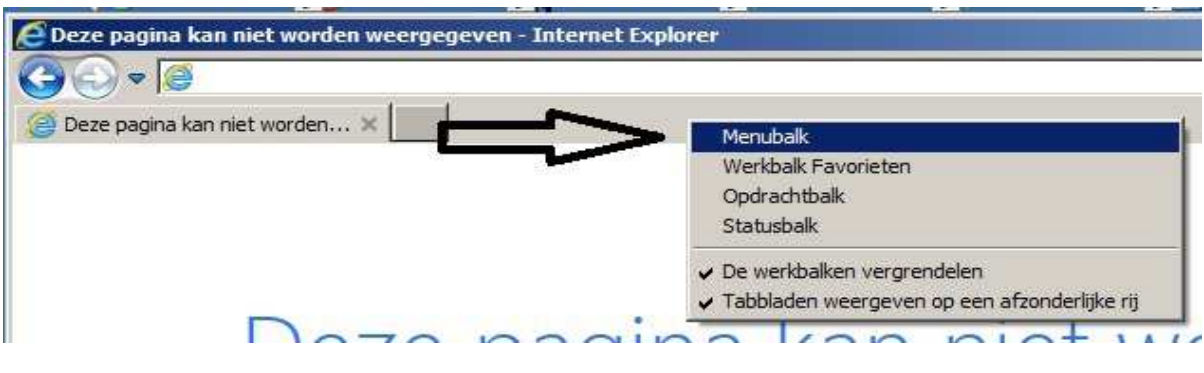

Vink het bovenste item aan: Menubalk met de linker muisknop.

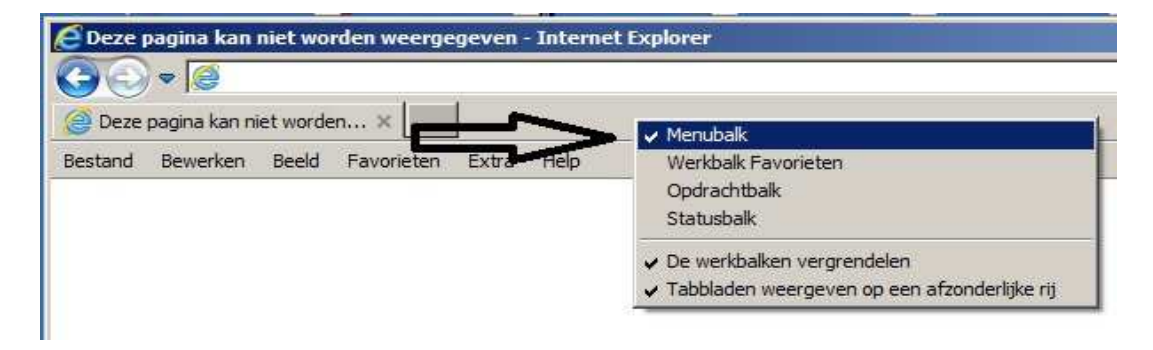

De menubalk staat nu aan :

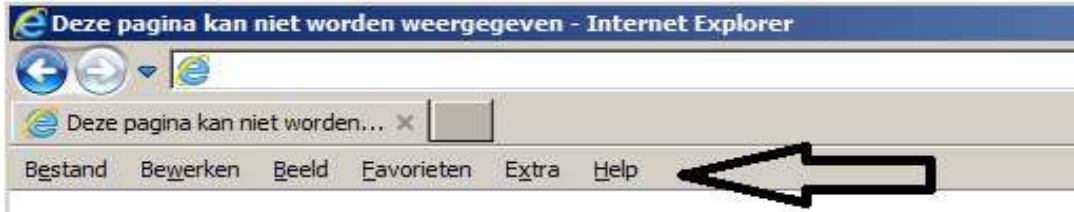

Kies met de linker-muisknop nu in het menu achtereenvolgens de keuzes:

# **Bestand**

# **Verzenden**

# **Snelkoppeling op bureaublad plaatsen**

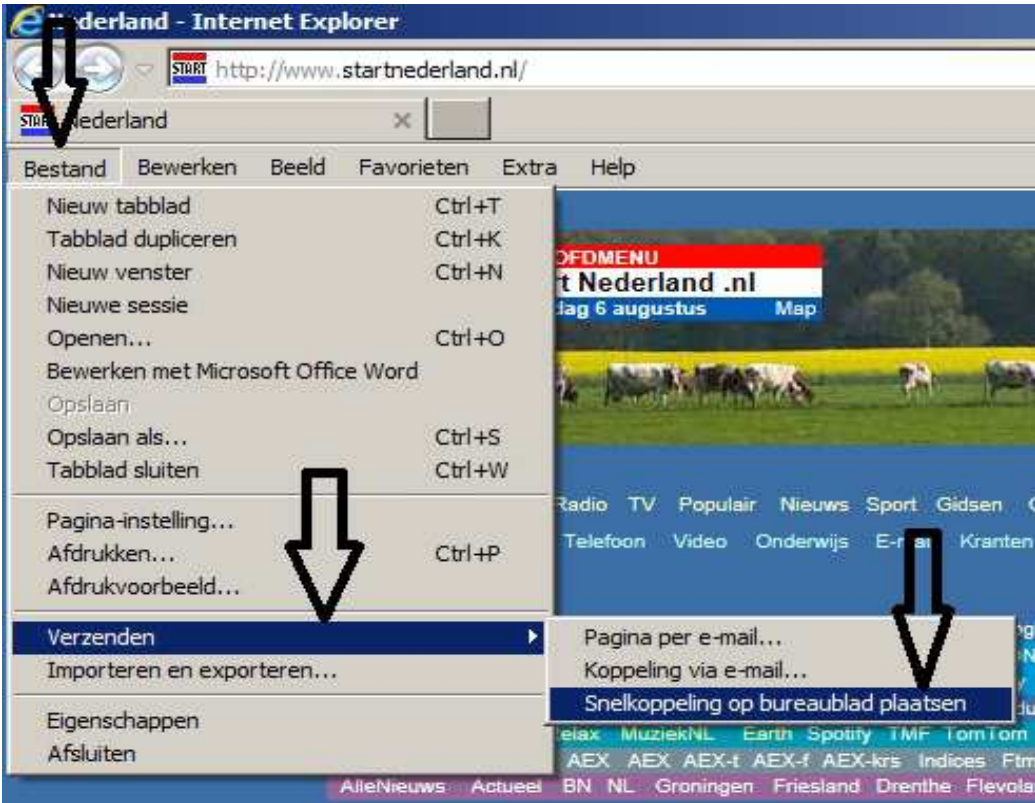

Een snelkoppeling naar StartNederland.nl staat nu op uw bureaublad :

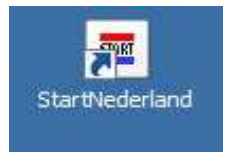

U mag dit document vrij downloaden en verspreiden of mailen naar andere computergebruikers.

Voor meer help-informatie, tips en trucs kunt U terecht op het navolgende internetadressen:

# **www.startnederland.nl/help of op: www.Windows10help.nl**

Dit .pdf bestand kunt U ook terugvinden via één van de bovenstaande internet-adressen.

Dit .pdf document wordt U aangeboden door: **www.startnederland.nl**